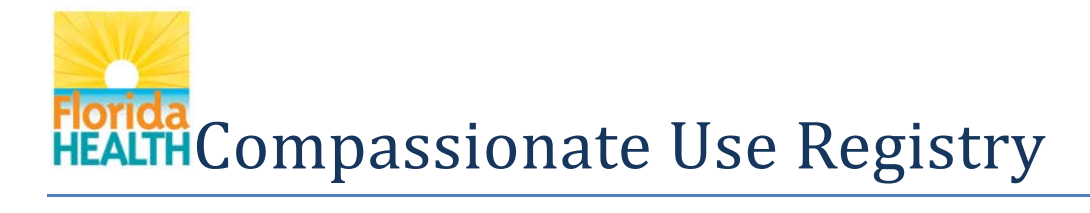

## **User's Guide for Patients**

### **Table of Contents**

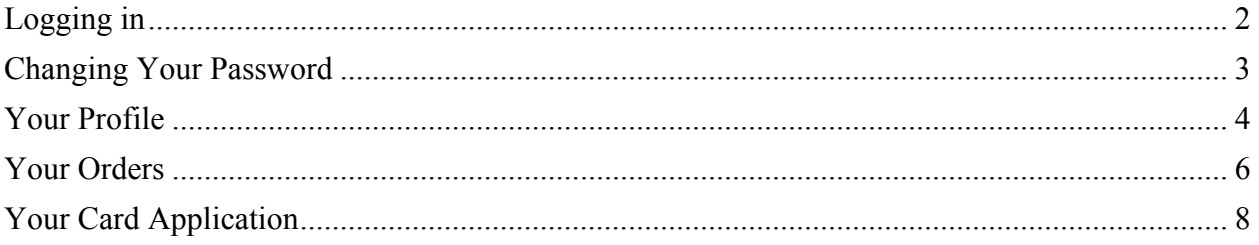

This User's Guide is meant to be used while you have the system open, so you can follow along.

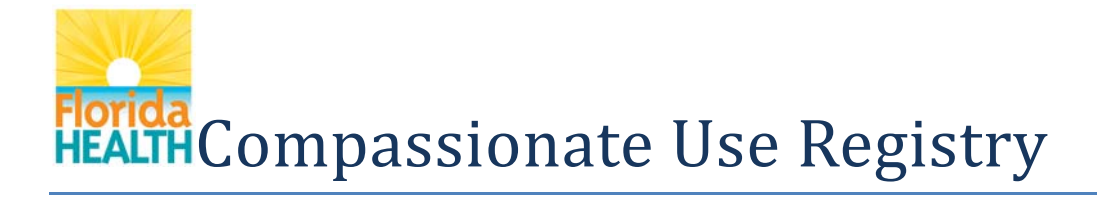

### **Logging in**

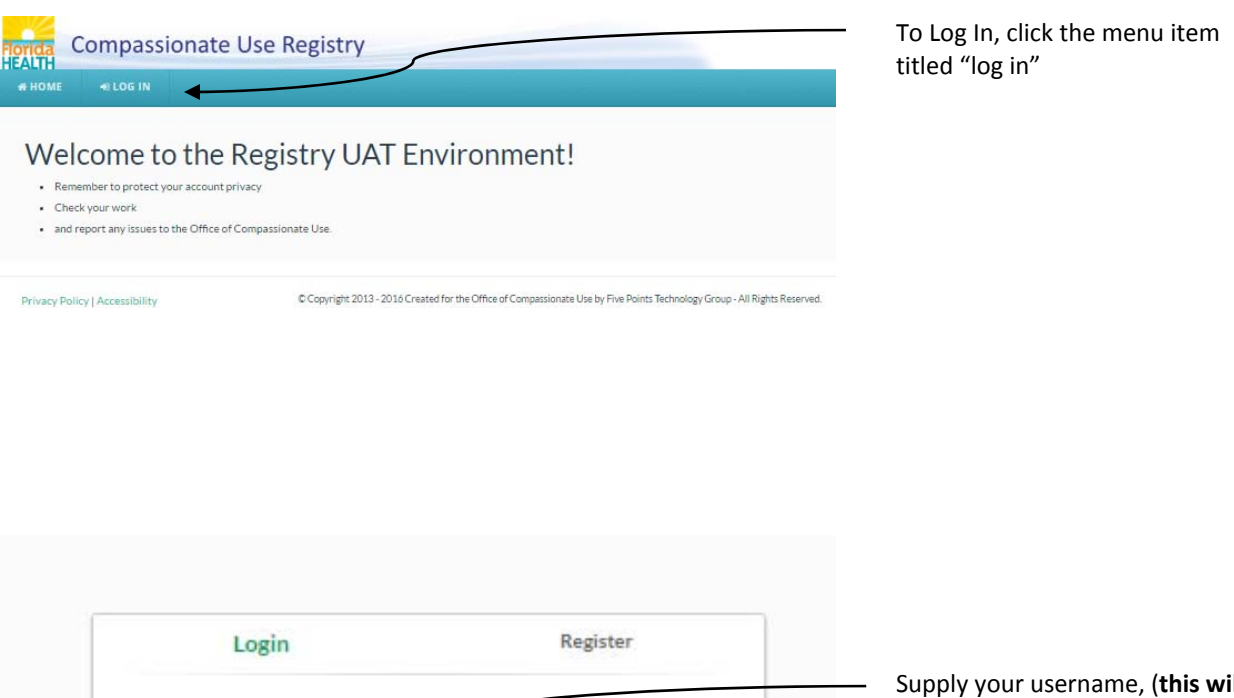

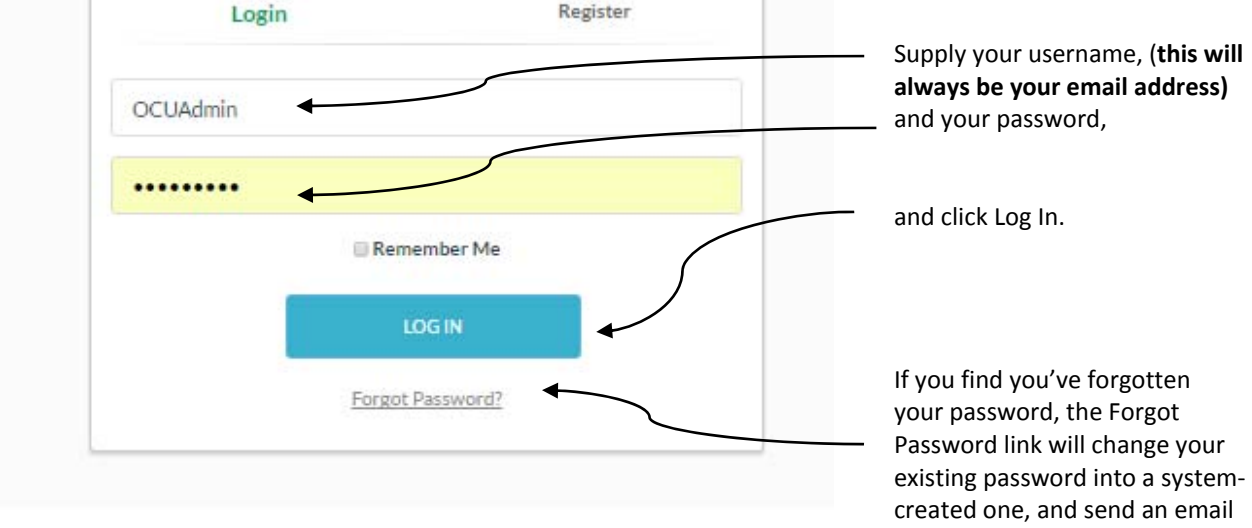

to the email address on your account containing the new

credentials.

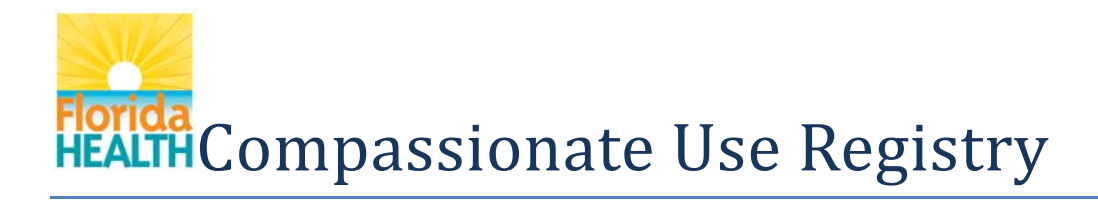

### **Changing Your Password**

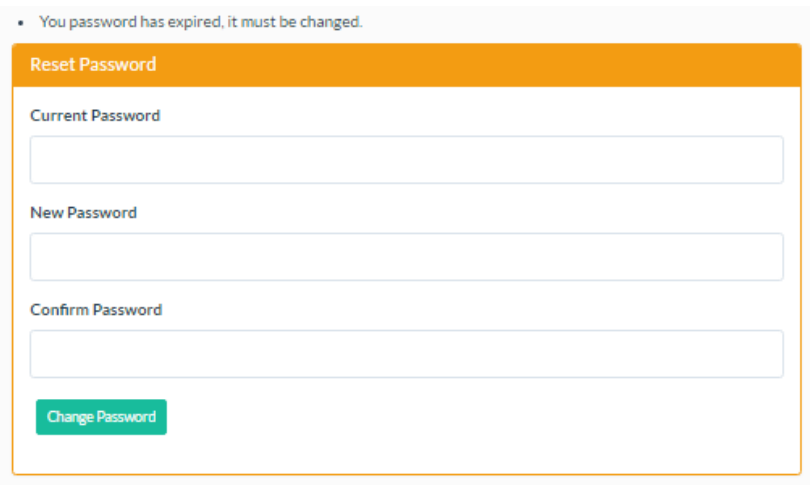

Any temporary password will expire after you use it once, and you'll have to change it to continue.

In order to change your password after you've logged in, you must supply your existing password.

Below this field, you must supply your new desired password, twice.

Because this system contains Protected Health Information, you must supply a 'strong' password that is no shorter than 10 characters, and contain a combination of lower and uppercase letters, one number, and at least one special character, such as an exclamation point.

## **HEALTH** Compassionate Use Registry

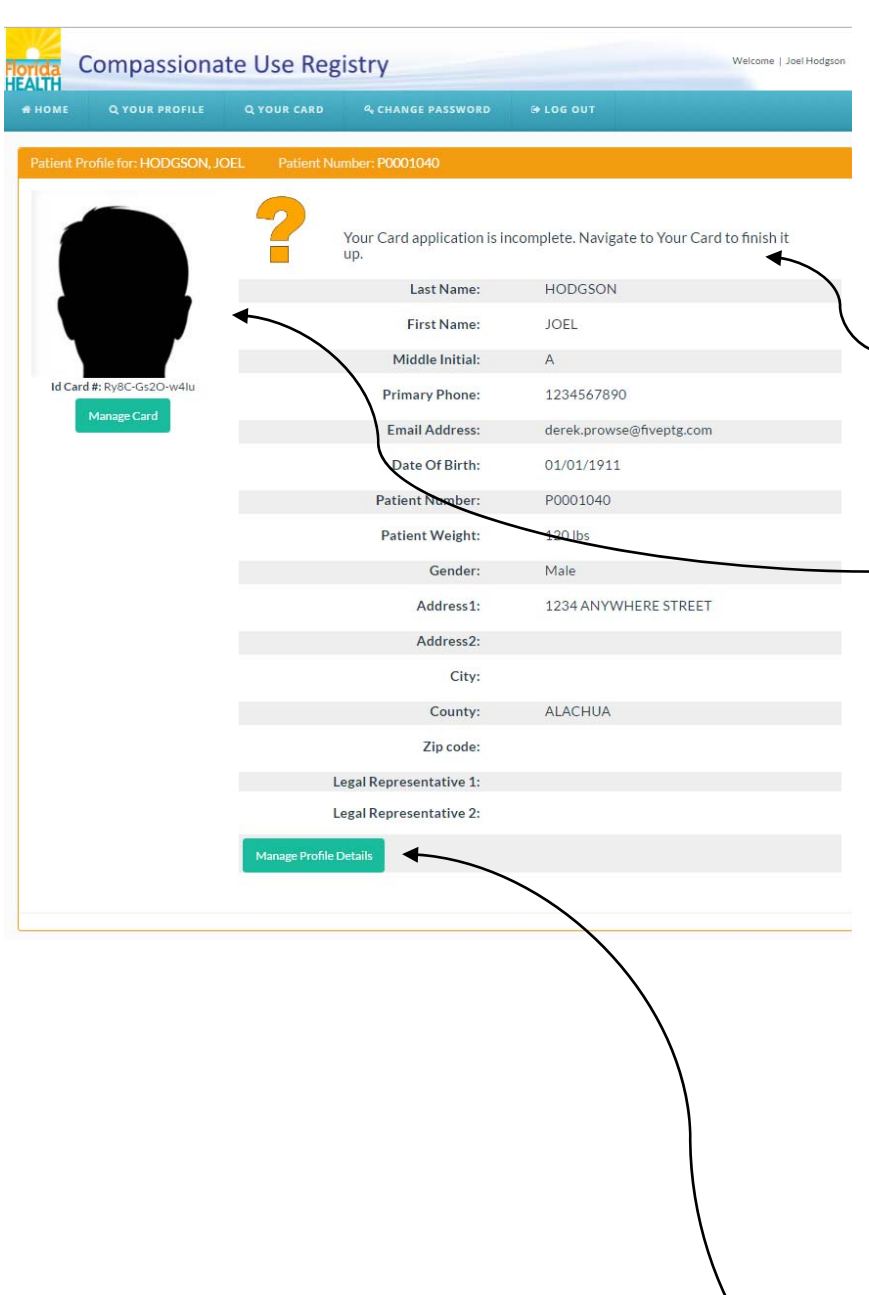

**Your Profile** There are two main areas for Patient users – your Profile and your Application.

> At the top, your Profile will contain that your current information is. Physicians and Dispensers will see this information as well.

At the top will be information on the status of your Card  $\sim$  Application – since you can't obtain products without a completed Card, we show this to you to here to help you stay aware.

Your ID Photo, if you've provided one, is also present.

It's important to make sure that your information is correct.

If you need to have your name, DOB, weight, or gender changed contact your physician – only he or she can change this.

You may change your phone number and email address any time you like. **Remember: your email address is your login name, if something happens and you need your email address changed but can't do it on your own, your physician can change it for you.** 

If you wish to change your Address, **you must do so by applying for a new Card.** We'll show you how to do that later in this document.

Click Manage Your Details to update your information.

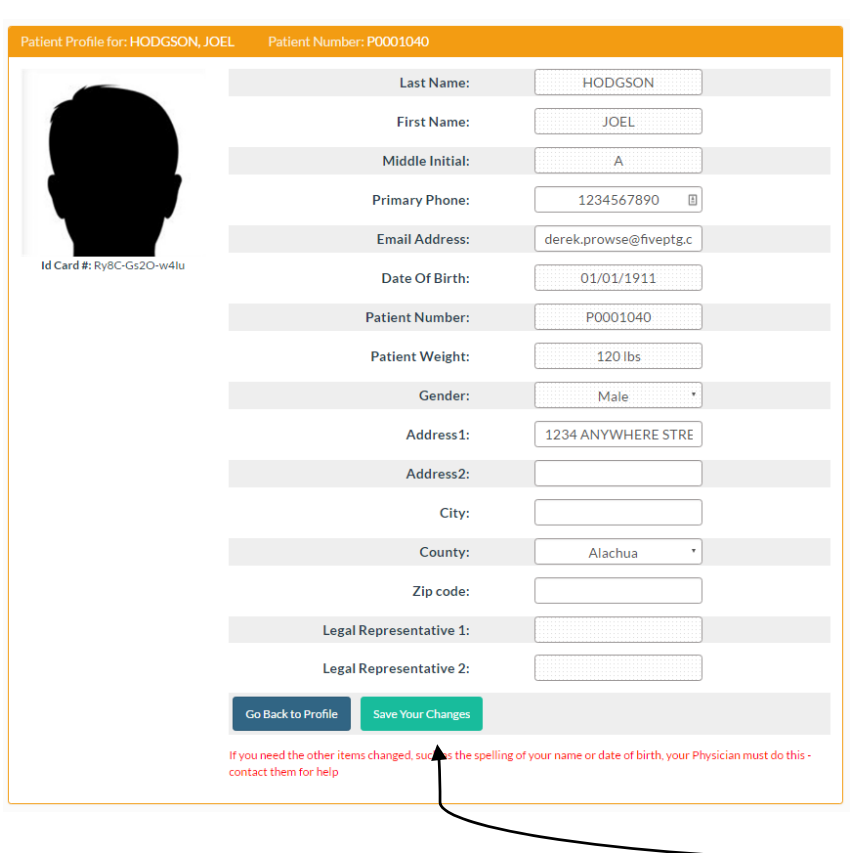

After clicking Manage Your Details, you'll be taken to a page where you can change what you would like to update.

Click Save your Changes to save what you updated, or Go Back to Your Profile if you changed your mind.

**As a Patient, you are associated to your physician in the Registry – this is how they are able to view you in the system as a patient, and place Orders. Only one Physician can be this way for you.** 

**If you longer wish to work with your current Doctor, you may click "Leave Your Current Physician".** *You cannot undo this, so be sure this is what you want.* 

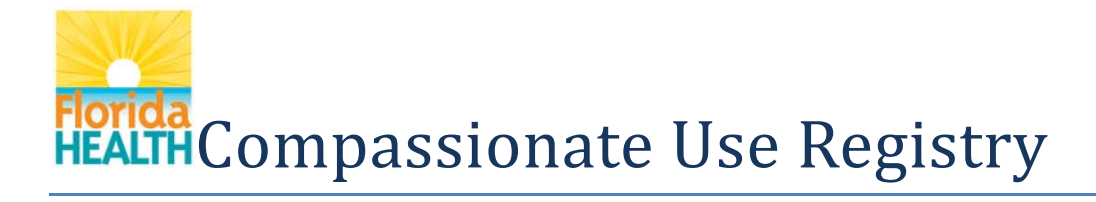

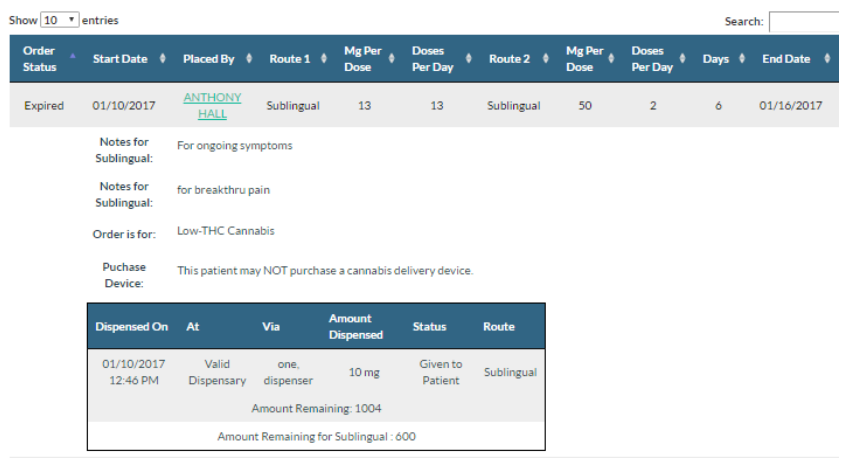

**Your Orders** At your Profile, below your information you'll find your Orders.

> When a physician places an order, they must specify if the order is for Low‐THC Cannabis (contains very little THC), or Medical Cannabis (contains THC). In the Registry, Low‐THC Orders are a grey color. Medical Cannabis Order will be green.

They'll also record the Form – such as oral, vaporizers, and so on. They can save up to two forms in each of your Orders.

For each form, they'll record an amount per dose and number of doses per day they want you to take.

Each order has a few different types of Statuses:

**Scheduled**: This order 'turns on' in the future – you cannot get products for it until the Start Date listed.

**Open:** This order is 'live' and your Dispensing Org can dispense for it.

**Complete**: you've obtained all the products allowed for the order, and it's done now.

**Expired**: the End Date of the order happened, and you can no longer use it to obtain products.

**Cancelled**: your physician 'turned off' the order.

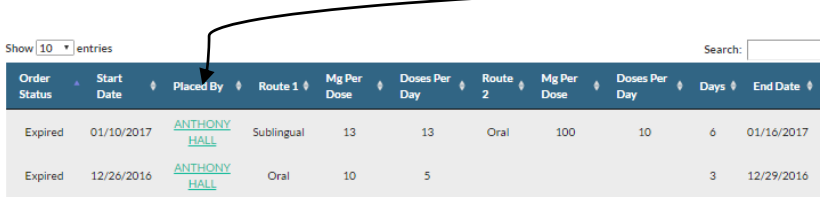

If you need information about the Physician that placed this order, click their name, and you'll be taken to a page that displays their address and other helpful information.

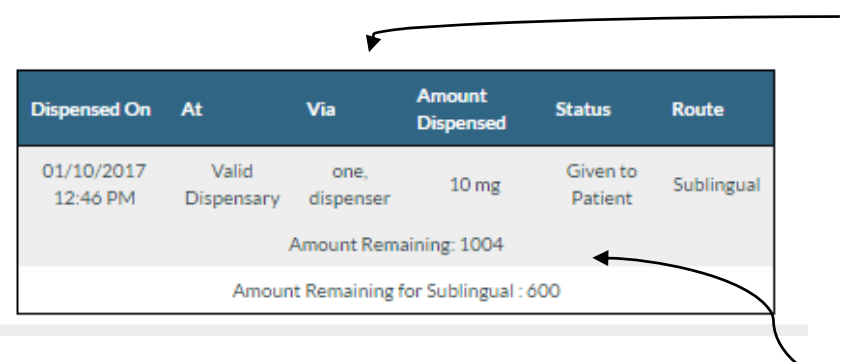

If you click on any Order, it will expand to show you the history of all the times you obtained Products from a Dispensing Organization. You'll be told when, where, who recorded it, and how much. If a dispensation is out for delivery, you'll see which staffer currently has the products.

You'll also see how much products you had left after each dispensation

## **Your Card Application** When you are first given a When you are first given a second you are first given a second you are first given a second you are first given a second you are first given a second you are first given a

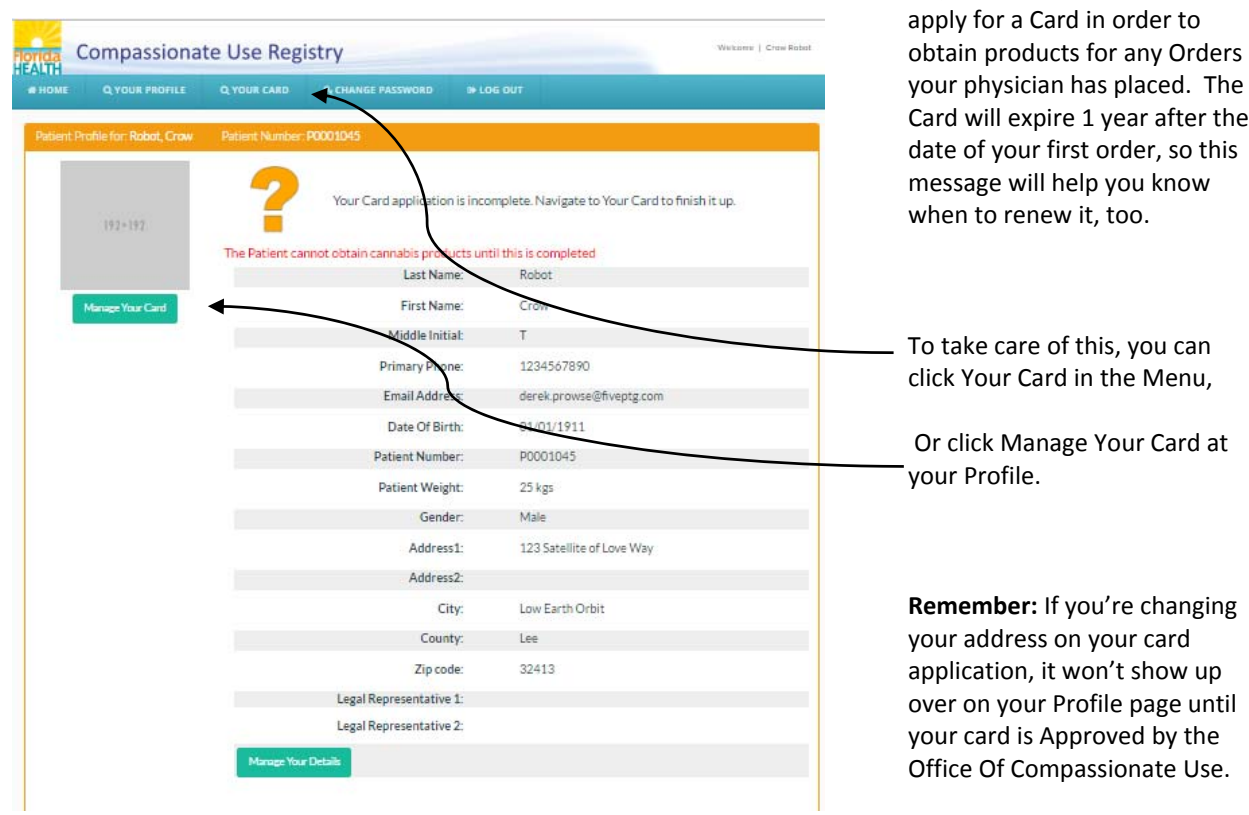

Registry Account, you'll need to

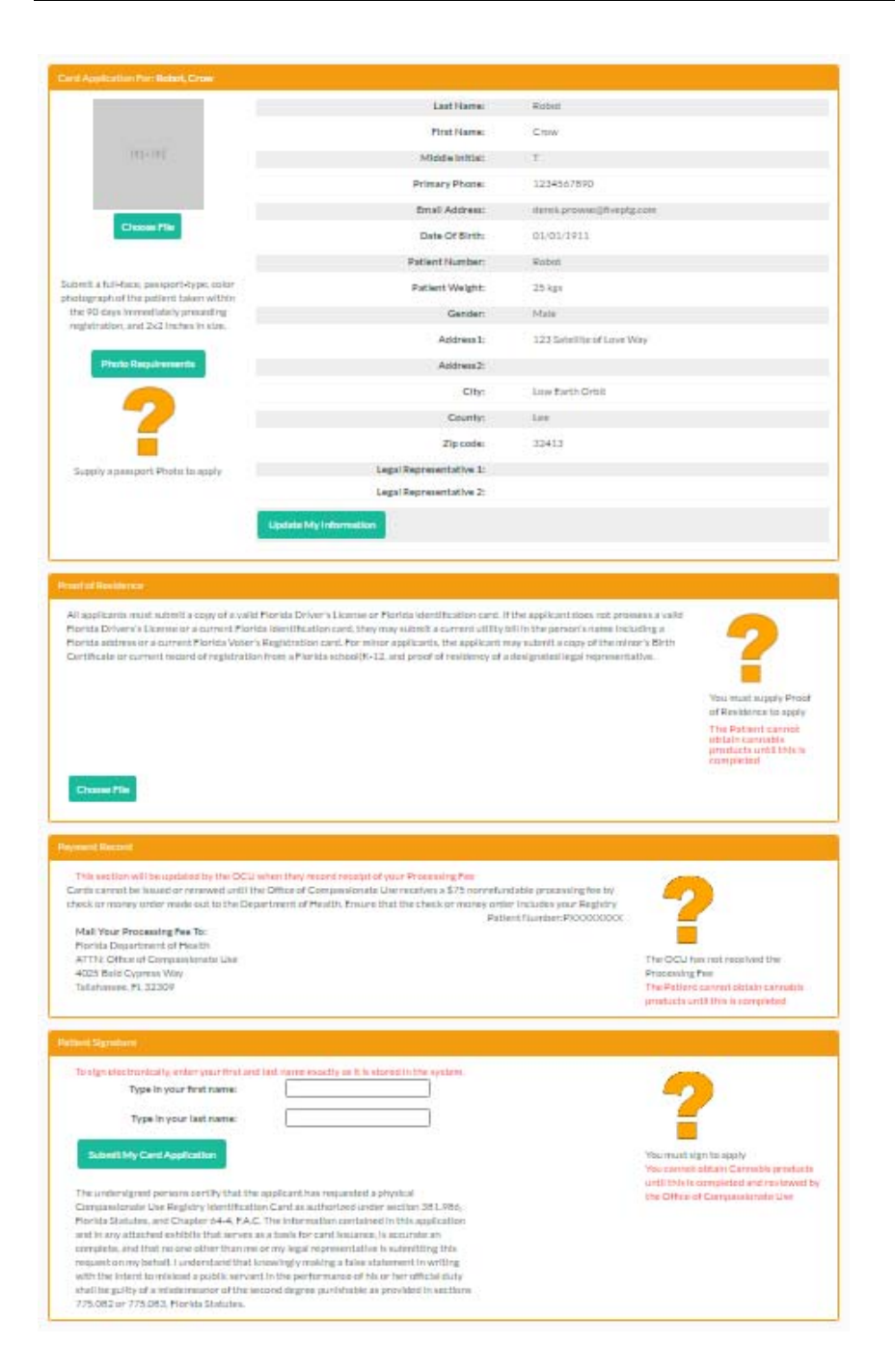

Your Card Application/Renewal looks like there's a lot to do, but it's really just four things:

You need to upload a passport photo.

You might also want to verify the spelling of your name, your birthday, and your address; this information will get printed on your card, so it has to be right.

You need to upload documentation that meets the requirements for Proof of Residence in Florida.

There's a fee for processing the card. You'll need to send that to the Office of Compassionate Use. They'll complete this part of the application when they receive payment.

Lastly, you need to electronically sign for your application. **Once all of these requirements are met, the Office of Compassionate Use will review your application.** 

**If they find an issue, they'll mark your Application online, and you'll get a notification of what to change/fix.** 

**If they approve it, they'll be sending your card to you and**

### **you** can start obtaining cannabis Products. **If you need to change your If you need to change your**

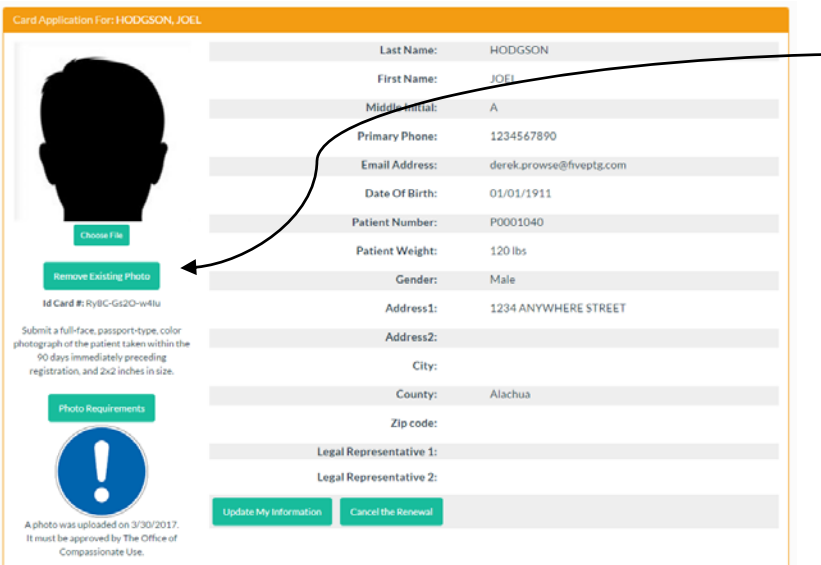

photo, click "Remove Existing Photo".

Be sure that your photo meets the requirements for ID cards!

A legal representative means the qualified patient's parent, legal guardian acting pursuant to a court's authorization as required under section 744.3215(4), Florida Statutes, health care surrogate acting pursuant to the qualified patient's written consent or a court's authorization as required und section 765.113. Florida Statutes, or an individual who is authorized under a power of attorney to make health care decisions on behalf of the qualified patient.

To apply to be a Legal Representative in the Compassionate Use Registry, you must upload proof of legal representation, this may be a court order, birth certificate, or other appropriate legal instrument

For your Proof of Representation, you may upload as many files as needed by the OCU. Each file cannot be larger than 4mb.

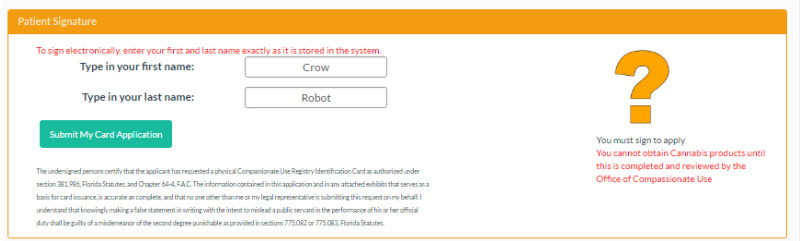

Once you have a photo and proof of residence uploaded, you may sign to submit your application.

**Warning: changing your application will restart the application process, possibly including the need for another processing fee. You should only update your application when it's about to expire, or when the Office of Compassionate Use marked some part of your application as incomplete.**

### Patient Signature

Congratulations on submitting for your Card. The Office of Compassionate Use will review your application. Check back here to see the results of their review

Cards cannot be issued or renewed until the Office of Compassionate Use receives a \$75 nonrefundable processing fee by check or money order made out to The Department of Health. Ensure that the check or money order includes your Registry Patient Number: PXXXXXXX

Remember: All ID Cards expire 1 year after the date of the Physician's initial order or Low-THC Cannabis or Medical Cannabis. You should renew your card 45 days before it expires. Renewal<br>application CANNOT be used to purchase low-THC cannabis, medical cannabis, or a cannabis delivery device

You can renew your card at any time by updating this Application. A Renewal request must be reviewed by the OCU

Notice on the collection, use, or release of Social Security Numbers

Florida law requires that public agencies provide individuals with a written statement identifying the state or federal law governing the collection, use, or release of social security numbers for each purpose for which the public agency collects an individual's social security number. The collection of social security numbers by the Florida Department of Health is either specifically authorized by law or imperative for the performance of the Florida Department of Health's duties and respons prescribed by law. This notice is provided pursuant to Subsection 119.071(5)(a), Florida Statutes. For<br>the Compassionate Use Registry Identification Card Legal Representative Application, social security numbers are collected and used for identification purposes to ensure that the number identifiers assigned to the legal representative and qualified patient are unique and match the identities of the legal representative and qualified patient, as authorized by sections 119.071(5)(a)2. and 119.071(5) (a)6. Florida Statutes. Social security numbers collected for this purpose will remain confidential.

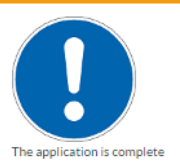

nd is under review at the Office of Compassionate Use You cannot obtain Cannabis products until this is completed

When your application is submitted, you'll see this blue icon. Be sure the read over the information here, as it contains some helpful details.

Be aware: at this stage, your application is Under Review, and has not yet been accepted by the OCU.

Congratulations your Card Application was approved.

Remember: All ID Cards expire 1 year after OCU Approval. You should renew your card 45 days before it expires

us card has expired, a renewal application CANNOT be used to purchase low-THC cannabis, medical cannabis, or a cannabis delivery

You can renew your card at any time by updating this Application. A Renewal request must be reviewed by the OCU

Notice on the collection, use, or release of Social Security Numbers

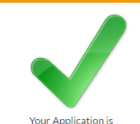

rour Application is<br>completed and approved<br>by the OCU on 3/2/2017.<br>An ID Card has been<br>issued to the address in<br>your Application.

When the application has been accepted, and your card prepared, you'll see an update at your Profile letting you know.

When you see this, you're able to obtain products from a Dispensation.

Don't forget – you'll need to renew your card yearly. It's advisable to start renewing 45 days before your current card expires!